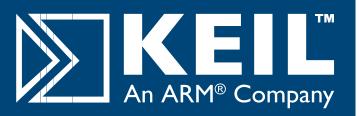

# **Read Me First**

#### How to Get Started

Congratulations on your software tools purchase from Keil. It is our goal to provide you with the very best embedded software development tools. To accomplish that, we design our tools to make your software engineering efforts easier.

This **Read Me First** Guide introduces the Keil Development Tools and gets you up and running quickly. It shows how to install your new software and provides you with places to go when you need help or more information.

#### What's Included

Your kit includes:

- This Read Me First Guide.
- The Getting Started User's Guide,
- The Microcontroller Development Tools
  CD-ROM which contains the SETUP program that installs the software on your computer.

## Minimum System Requirements

Your computer must meet certain requirements for the Keil Development Tools to function properly.

- Microsoft Windows® 2000, Windows® XP, or Windows® Vista
- A Mouse or Similar Pointing Device
- 200 Megabytes of Available Hard Disk Space
- 256 Megabytes of RAM

## **Product Updates**

Product updates are regularly posted to the Keil web site at www.keil.com/update. You may add your name to our list server to receive an e-mail notification when a new update is available for download.

**Software Installation** 

**Product Licensing** 

**Product Updates** 

**Technical Support** 

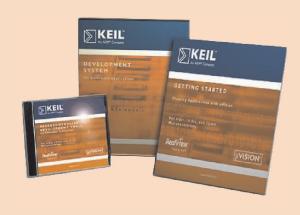

Read Me First

## **Software Installation**

## **Installing the Software**

Insert the CD-ROM into your PC. At the opening screen, select Install Products & Updates. If the opening screen does not appear, run **SETUP** from the CD root directory.

- Launch the SETUP program by clicking on the appropriate product button.
  - Click Install Products & Updates to install a licensed product or an update to a licensed product
  - Click Install Evaluation Software to install evaluation versions of the products
- Follow the setup program instructions and when prompted, enter your name, company information, and e-mail address.
- The SETUP program installs the software.

## **Licensing the Software**

After installing the software, start  $\mu$ Vision and open the dialog **File – License Management**.

#### For Single License Users:

- Click the Single-User License tab and click the Get LIC Via Internet... button, review the displayed information and click OK.
- Complete the Licensing form (bold fields are required) and click the Submit button. Your Product Serial Number (PSN) is located on the back of the CD-ROM jewel case.
- You will receive an e-mail containing the License ID Code (LIC) for your PC. Paste the LIC into the New License ID Code (LIC): text box and click the Add button.
- Your product is now licensed. You may wish to compile and test some of the installed sample programs.

### Moving or Uninstalling a License:

Your License ID Code (LIC) is unique to your PC hardware. Before changing your computer hardware, you must uninstall your license. From the **Single-User License** tab select the product and click the **Uninstall** button.

After making your hardware changes, you may re-license the software as described above.

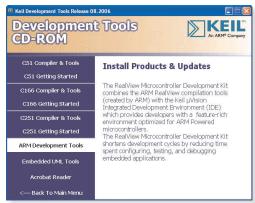

Choose the tools to install from the CD menu.

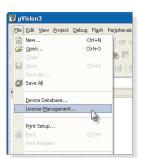

When using the µVision License Management. on Microsoft Windows Vista <u>you must</u> explicitly start µVision with **Administration Rights**.

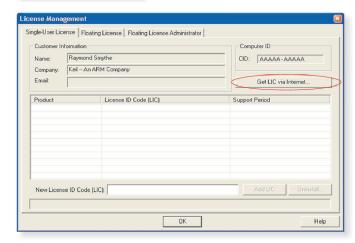

Click **Get LIC via Internet** to obtain a single-user license key.

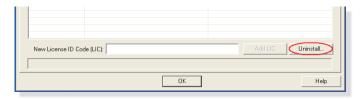

Click the **Uninstall** button is used to uninstall an existing license.

# **Product Licensing**

#### For Floating License Administrators:

- Click the Floating License Administrator tab and set up a folder on a file server that allows read and write access for all potential users of the μVision floating license. Once created, this file may not be moved or copied. You may archive the file for backup purposes, but the file must be restored to the same file server, path and filename.
- Enter the Product Serial Number (PSN) located on the back of the CD-ROM jewel case.
- Click the Create FLF button. This creates the floating license file (.FLF) for floating license users.
- Notify the floating license users of the drive, path, and file name of this FLF so they may use it to obtain a license.

#### For Floating License Users:

- Obtain the drive, path, and file name of the floating license file set up by your Floating License Administrator.
- Click the Floating License tab and then click the Add Product button.
- Browse to the FLF as directed by your floating license administrator.
- Select the file, click the Open button, review the displayed information, and click OK.
- Complete the Licensing form (bold fields are required) and click the Submit button.
- You will receive an e-mail containing the License ID Code (LIC) for your PC. Paste the LIC into the New License ID Code (LIC): text box and click the Add button.
- Your product is now licensed. You may wish to compile and test some of the installed sample programs.

Refer to www.keil.com/support/man/docs/license for detailed information about product licensing.

## **Getting Assistance**

If you have any difficulties installing this or any Keil product refer to Getting Technical Support on page 4 to learn how to contact technical support. You may also check the Support Knowledgebase on the web at www.keil.com/support.

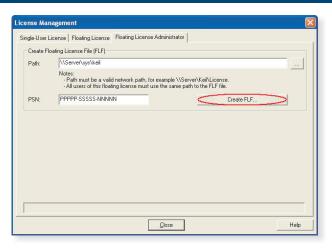

Creating a Floating License installation.

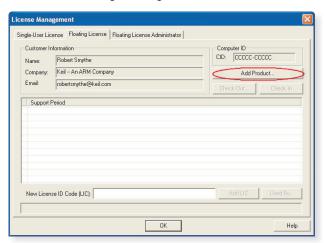

Adding Floating License products.

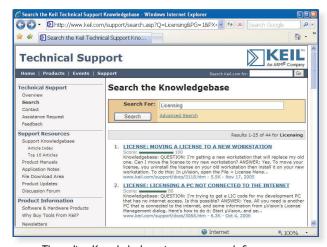

The online Knowledgebase is easy to search for answers.

## **Getting Technical Support**

Keil provides a number of ways to get technical support. Our web site is the easiest and most readily available. If you need to call or send e-mail, please be sure to include your name, phone number, and Product Serial Number or License ID Code so our support analysts can promptly address your request.

## For Web-based Technical Support...

Check the support knowledgebase at **www.keil.com/support**. Keil updates this information on a daily basis and includes all the latest questions and answers from the technical support department.

## For Application Notes...

Check the application notes section at **www.keil.com/appnotes**. Application notes help you with complex issues like interrupts and memory utilization.

#### **On-line Discussion Forum...**

The on-line discussion forum at **www.keil.com/forum** is an open forum where you may post questions and comments about your Keil product.

#### E-mail...

Send your request using the online form at www.keil.com/support/gethelp.asp or directly to one of the e-mail addresses listed below. Include your Product Serial Number or License ID Code as well as a phone number where we may reach you. When you provide us with your e-mail address our automated support system connects your e-mail with your service history and helps us respond more quickly.

## Telephone...

You may contact our technical support group at the numbers listed below. Please have your Product Serial Number or License ID Code ready when you call.

## When contacting support...

Please keep your explanation clear and to the point. If you have a MAP file, or LISTING file that clearly illustrates the problem, please include it as it may help us resolve your issue more quickly. If you need to submit your source code this should be done using the online form at www.keil.com/support/gethelp.asp

Keil

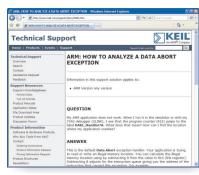

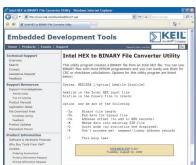

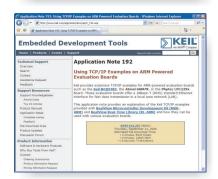

#### Europe: United States:

1501 10th Street, Suite 110 Bretonischer Ring 15 85630 Grasbrunn Plano, Texas 75074 Germany USA Phone ++49 89 / 45 60 40 - 0 Phone ++1 800 348 8051 Support ++49 89 / 45 60 40 - 24 ++1 972 312 1107 FAX ++49 89 / 46 81 62 FAX ++1 972 312 1159 sales.us@keil.com Email sales.intl@keil.com Email support.intl@keil.com support.us@keil.com

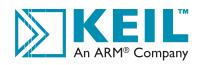

This information is subject to change without notice and does not represent a commitment on the part of Keil or ARM.

All brand names or product names are the property of their respective holders. Neither the whole nor any part of the information contained in, or the product described in, this document may be adapted or reproduced in any material form except with the prior written permission of the copyright holder. The product described in this document is subject to continuous developments and improvements. All particulars of the product and its use contained in this document are given in good faith All warranties in product and its use contained in this document are resulted. This document is intended only to provide information to the reader about the product. To the extent permitted by local laws ARM shall not be liable for any loss or damage arising from the use of any information in this document or any error or omission in such information.

Program examples and detailed technical information are available from your distributor and our web site (www.keil.com).

Keil